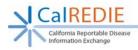

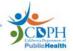

## **CalREDIE System Requirements**

## Contents

| Section 1: Browser Settings        | 1 |
|------------------------------------|---|
| Section 2: Windows XP Requirements |   |
| Section 3: Troubleshooting         |   |

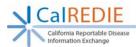

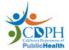

## **Section 1: Browser Settings**

The following browser settings are **required** for access to CalREDIE:

8 23

Tabs

Settings

**Please note**: If you are unable to access or change any of these settings please contact your system administrator or IT personnel.

- 1. You will need to have Internet Explorer 7.0 or higher installed on your computer
- 2. Clear Internet Explorer Browser cache
  - a. Select "Tools"

Internet Options

Home page

**G** 

Startup

Tabs

**Browsing history** 

Appearance

http://intranet/

Start with tabs from the last session

Delete browsing history on exit

Change how webpages are displayed in tabs.

Start with home page

b. Select "Internet Options"

General Security Privacy Content Connections Programs Advanced

Delete temporary files, history, cookies, saved passwords, and web form information.

Colors Languages Fonts Accessibility

Delete.

OK Cancel Apply

To create home page tabs, type each address on its own line.

Use current Use default Use new tab

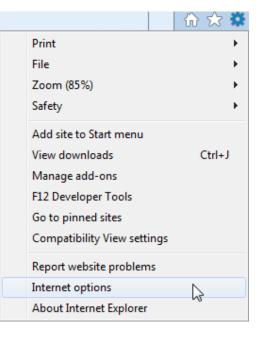

- c. Click the "General" tab
- d. Click "Delete" under "Browsing history"
- e. Mark the Checkbox for at least "Temporary Internet files and website files" and "Cookies and website data"
- f. Click "Delete"

| $\checkmark$ | Temporary Internet files and website files                                                                    |
|--------------|----------------------------------------------------------------------------------------------------|
|              | Copies of webpages, images, and media that are saved for faster viewing.                                      |
|              | Cookies and website data                                                                                      |
|              | Files or databases stored on your computer by websites to save<br>preferences or improve website performance. |

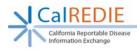

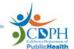

- Set Internet Explorer to "Check for newer versions of stored pages": 3.
  - a. Select "Tools"
  - b. Select "Internet Options"

  - c. Click the "General" tabd. Click "Settings" under "Browsing history"

| neral  | Security   | Privacy               | Content    | Connections    | Programs     | Advanced  |
|--------|------------|-----------------------|------------|----------------|--------------|-----------|
| iome p | age        |                       |            |                |              |           |
|        | To cre     | ate home p            | age tabs   | , type each ad | dress on its | own line. |
| ci li  | http       | //intranet/           |            |                |              | ~         |
|        |            |                       |            |                |              | -         |
|        |            | Use curr              | rent       | Use default    | Use n        | ew tab    |
| Startu |            |                       |            |                |              |           |
|        |            | abs from the          | e last ser | sion           |              |           |
| -      |            | ome page              |            |                |              |           |
| abs -  |            |                       |            |                |              |           |
| Char   | nge how w  | ebpages an            | e display  | ed in tabs.    | T            | abs       |
| rowsi  | ng history |                       |            |                |              |           |
|        | te tempora |                       | tory, coo  | kies, saved pa | sswords, an  | d web     |
| 20     | elete brow | ising history         | on exit    |                | -            |           |
|        |            |                       |            | Delete         | ( Car        | tings     |
|        |            |                       |            |                | -            |           |
| lones  | ance       |                       |            |                |              | _         |
| Appea  |            | and the second second | lages      | Fonts          | Acce         | ssblity   |
| _      | Colors     | Langu                 | ~~~        |                |              |           |
| _      | Colors     | Langu                 | ~          |                |              |           |

- e. Mark the radio button for "Every time I start Internet Explorer"
- f. Click "OK"
- g. Click "Apply"

| emporary Internet Files                               | History Caches and database     | s       |
|-------------------------------------------------------|---------------------------------|---------|
| Internet Explorer stores<br>for faster viewing later. | copies of webpages, images, and | d media |
| Check for newer versions                              | of stored pages:                |         |
| Every time I visit to                                 | ne webpage                      |         |
| Every time I start I                                  | Internet Explorer               |         |
| Automatically                                         |                                 |         |
| Never                                                 |                                 |         |
| Disk space to use (8-102<br>(Recommended: 50-25       |                                 | *       |
| Current location:                                     |                                 |         |
| : Wsers (krose (AppData)<br>nternet Files \           | Local Wicrosoft \Windows \Tempo | rary    |
| Move folder                                           | View objects View files         |         |

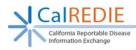

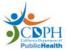

## 4. Add the CaIREDIE URLs as trusted sites:

- a. Select "Tools"
- b. Select "Internet Options"

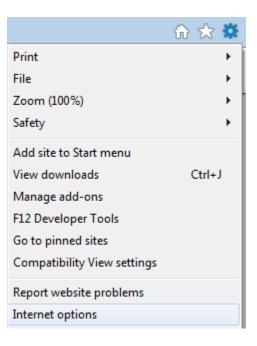

- c. Click the "Security" tab
- d. Select "Trusted Sites"
- e. Click "Sites"

| Internet Options                                                                                                    |
|----------------------------------------------------------------------------------------------------|
| General Security Privacy Content Connections Programs Advanced                                                                                |
| Select a zone to view or change security settings,                                                                                            |
|                                                                                                    |
| Internet Local intranet Trusted sites Restricted sites                                                                                        |
| Trusted sites Sites                                                                                                    |
| This zone contains websites that you<br>trust not to damage your computer or<br>your files.<br>You have websites in this zone,                |
| Security level for this zone                                                                                                    |
| <b>Custom</b><br>Custom settings.<br>- To change the settings, click Custom level.<br>- To use the recommended settings, click Default level. |
| Enable Protected Mode (requires restarting Internet Explorer)                                                                                 |
| Reset all zones to default level                                                                                                    |
|                                                                                                    |
| OK Cancel Apply                                                                                                    |

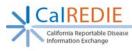

- f. Enter the following CalREDIE URLs in the "Add this website to the zone" box: https://calredie.cdph.ca.gov https://calrediestaging.cdph.ca.gov
- g. Click "Add"
- h. Click "Close"

| You can add and remove websites from<br>this zone will use the zone's security se |                 |
|-----------------------------------------------------------------------------------|-----------------|
| Add this website to the zone:                                                     | Add             |
| Websites:                                                                         |                 |
| https://calredie.cdph.ca.gov<br>https://calrediestaging.cdph.ca.gov               | Remove          |
| Require server verification (https:) for all sit                                  | es in this zone |

## 5. Enable Active X and Javascript for the trusted sites

(Please note: The following security settings will only apply to secure websites listed as Trusted Sites)

- a. From the security tab used above, click "Trusted Sites"
- b. Click "Custom Level"

| Internet Options                                                                                                    |
|----------------------------------------------------------------------------------------------------|
| General Security Privacy Content Connections Programs Advanced                                                                                |
|                                                                                                    |
| Select a zone to view or change security settings.                                                                                            |
| 🤮 🔩 🗸 🚫                                                                                                    |
| Internet Local intranet Trusted sites Restricted sites                                                                                        |
| Trusted sites                                                                                                    |
| This zone contains websites that you<br>trust not to damage your computer or<br>your files.<br>You have websites in this zone.                |
| Security level for this zone                                                                                                    |
| <b>Custom</b><br>Custom settings.<br>- To change the settings, click Custom level.<br>- To use the recommended settings, click Default level. |
| Enable Protected Mode (requires restarting Internet Explorer)                                                                                 |
| Custom level Default level                                                                                                    |
| Reset all zones to default level                                                                                                    |
|                                                                                                    |
| OK Cancel Apply                                                                                                    |

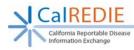

- c. Select "Low" from the drop-down
- d. Click "Reset"

| · · · · · · · · · · · · · · · · · · ·                                                                                                    | PublicHealth |
|----------------------------------------------------------------------------------------------------|--------------|
| Security Settings - Trusted Sites Zone                                                                                                    | ×            |
| Settings                                                                                                    |              |
| <ul> <li>NET Framework</li> <li>Loose XAML</li> <li>Disable</li> <li>Enable</li> <li>Prompt</li> <li>XAML browser applications</li> <li>Disable</li> <li>Enable</li> <li>Prompt</li> <li>XPS documents</li> <li>Disable</li> <li>Enable</li> <li>Prompt</li> <li>XPS documents</li> <li>Disable</li> <li>Enable</li> <li>Prompt</li> <li>INET Framework-reliant components</li> </ul> |              |
| Permissions for components with manifests                                                                                                    | -            |
| ۲ III                                                                                                    | •            |
| *Takes effect after you restart your computer                                                                                                    |              |
| Reset custom settings<br>Reset to:                                                                                                    | Reset        |
| ОК                                                                                                    | Cancel       |

- e. Set the following:
  - i. ActiveX controls and plug-ins → Automatic prompting for ActiveX controls: ENABLE
    - Automatic prompting for ActiveX controls
      Disable
      - Enable
  - ii. ActiveX controls and plug-ins → Download unsigned ActiveX controls: **PROMPT** 
    - Download unsigned ActiveX controls
      - Disable
      - Enable
      - Prompt
  - iii. ActiveX controls and plug-ins → Initialize and script ActiveX controls not marked as safe for scripting: **PROMPT** 
    - Initialize and script ActiveX controls not marked as safe for script
      - Disable
      - Enable
      - Prompt

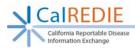

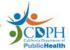

iv. Downloads → File downloads: ENABLE

Downloads
 File download
 Disable
 Enable

v. Miscellaneous  $\rightarrow$  Allow scripting of Microsoft web browser control: **ENABLE** 

Allow scripting of Microsoft web browser control
Disable

Enable

vi. Miscellaneous → Allow script-initiated windows without size or position constraints: ENABLE

Allow script-initiated windows without size or position constraints

Disable

- Enable
- vii. Miscellaneous → Display mixed content: ENABLE

Display mixed content

- Disable
- Enable
- Prompt
- viii. Miscellaneous → Use Pop-up Blocker: DISABLE

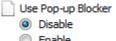

- Enable
- ix. Miscellaneous → Websites in less privileged web content zone can navigate into this zone: ENABLE

Websites in less privileged web content zone can navigate into

- Disable
- Enable
- Prompt

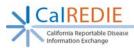

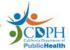

x. Scripting  $\rightarrow$  Activate scripting: **ENABLE** 

Scripting Active scripting

- O Disable
- Enable
- Prompt
- xi. Scripting → Allow Programmatic clipboard access: **PROMPT** 
  - Allow Programmatic clipboard access
    - 🔘 Disable
    - Enable
    - Prompt
- xii. Scripting  $\rightarrow$  Allow websites to prompt for information using scripted windows: **ENABLE**

Allow websites to prompt for information using scripted windows
 Disable
 Enable

- xiii. Scripting → Enable XSS filter: ENABLE
  - Enable XSS filter
    - Disable
    - Enable
- xiv. Scripting  $\rightarrow$  Scripting of Java applets: **ENABLE** 
  - Scripting of Java applets
    - Disable
    - Enable
    - Prompt

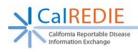

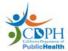

- f. Disable Security Setting:
  - i. Click the "Advanced" tab
  - Under "Security" settings, un-check the "Do not save encrypted pages to disk" setting
  - iii. Click "OK"

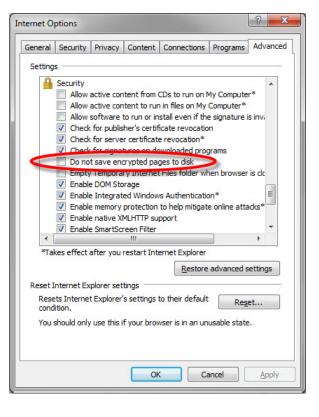

## 6. Install ActiveX Controls:

- a. Navigate to the CalREDIE login page: https://calredie.cdph.ca.gov
- b. Click on the "Install ActiveX Controls" link
- c. Follow the instructions on the new page that will open

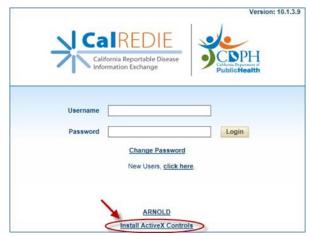

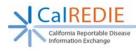

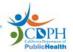

#### IE 11 Only – Update for Internet Explorer 11 (KB3025390): 7.

a. Have your system administrator install the following update for IE 11: https://support.microsoft.com/en-us/kb/3025390

#### IE 8 Only – Disable 8. AutoComplete:

- a. Click the "Content" tab
- b. Under the "AutoComplete" section, select "Settings"

| ternet Opti | ons               |                            |                                            |                 |                   | 9 XX     |
|-------------|-------------------|----------------------------|--------------------------------------------|-----------------|-------------------|----------|
| General Se  | ecurity           | Privacy                    | Content                                    | Connections     | Programs          | Advanced |
| Content A   | Rating            | s help you<br>I on this co | omputer.                                   | e Internet cont | ent that car      |          |
| Certificate | -                 | rtificates f               | for encrypt                                | ed connections  | and identifi      | ication. |
| Cle         | ear <u>S</u> SL : | state                      | <u>C</u> erti                              | ficates         | Pu <u>b</u> lishe | ers      |
| AutoComp    | lete —            |                            |                                            |                 |                   |          |
|             |                   | pages an                   | ores previo<br>d suggests                  |                 | Setting           | gs       |
| Feeds and   | Web Sli           | ces —                      |                                            |                 |                   |          |
| <b>1</b>    | conten            | t from we<br>Internet      | Slices provi<br>bsites that<br>Explorer ar |                 | Setti <u>n</u>    | gs       |
|             |                   |                            | OK                                         | Ca              | ancel             | Apply    |

- c. Uncheck the "User names and passwords on forms" setting
- d. Click the "Delete AutoComplete history" button e. Click "OK"

| AutoComplete Settings                                                               |
|-------------------------------------------------------------------------------------|
| AutoComplete lists possible matches from entries you've<br>typed or visited before. |
| Use AutoComplete for                                                                |
| Address bar                                                                         |
| Browsing history                                                                    |
| ✓ Favorites                                                                         |
| E Feeds                                                                             |
| Use Windows Search for better results                                               |
| Forms                                                                               |
| User names and passwords on forms                                                   |
| Ask me before saving passwords                                                      |
| Delete AutoComplete history OK Cancel                                               |

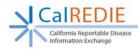

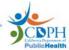

# 9. IE 7 Only – Disable AutoComplete:

- a. Click the "Content" tab
- Under the "AutoComplete" section, select "Settings"
- c. Uncheck the "User names and passwords on forms" setting
- d. Click "OK"

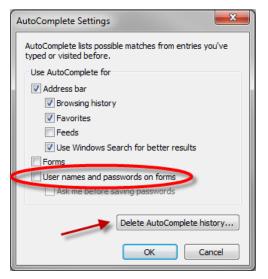

- e. Select the "General" tab
- f. Click "Delete ... "
- g. Check the "Passwords" setting
- h. Click the "Delete"

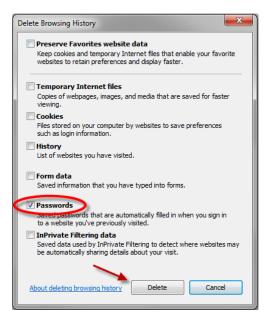

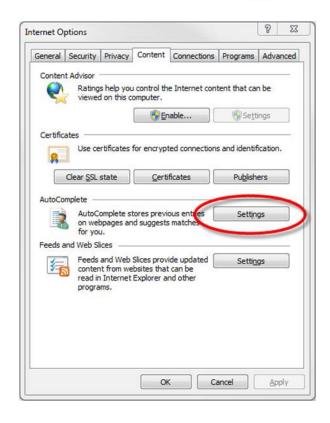

| General     | Security               | Privacy        | Content      | Connections                                                                                                    | Programs       | Advanced      |
|-------------|------------------------|----------------|--------------|----------------------------------------------------------------------------------------------------|----------------|---------------|
|             |                        |                |              |                                                                                                    |                |               |
| Home p      | -                      |                |              |                                                                                                    |                |               |
|             |                        |                |              | type each add                                                                                                    | iress on its o | own line.     |
| -           | http:                  | ://www.g       | oogle.com    | N/                                                                                                    |                | ~             |
|             |                        |                |              |                                                                                                    |                | -             |
|             |                        |                |              |                                                                                                    |                | Rest II       |
|             |                        | Use <u>c</u> u | urrent       | Use de <u>f</u> ault                                                                                                    | Use            | <u>b</u> lank |
| Browsin     | ig history             |                |              |                                                                                                    |                |               |
|             | -                      |                | v files his  | tory, cookies, s                                                                                                    | aved naccu     | orde          |
|             |                        |                | formation.   |                                                                                                    | avea passii    | 01037         |
|             | De                     | lete brows     | sing history | on evit                                                                                                    |                |               |
|             |                        |                |              | and the second second s |                |               |
|             |                        |                |              | Delete                                                                                                    | Set            | tings         |
| Search      |                        |                |              | -                                                                                                    | 1              |               |
| Search      |                        |                |              |                                                                                                    |                |               |
| C           | Chang                  | e search       | defaults.    |                                                                                                    | Set            | tings         |
| P           | Chang                  | e search       | defaults.    |                                                                                                    | Set            | tings         |
| P<br>Tabs - | ) Chang                | e search       | defaults.    |                                                                                                    | Set            | tings         |
| P           |                        |                |              | e displayed in                                                                                                    |                |               |
| P           |                        |                |              | e displayed in                                                                                                    |                | tings         |
| P<br>Tabs   | Chang<br>tabs.         |                |              | e displayed in                                                                                                    |                |               |
| Tabs -      | Chang<br>tabs.<br>ance |                |              | e displayed in                                                                                                    | Set            | tings         |
| Tabs -      | Chang<br>tabs.         | e how we       |              | e displayed in<br>Fo <u>n</u> ts                                                                                                    | Set            |               |
| Tabs -      | Chang<br>tabs.<br>ance | e how we       | bpages are   |                                                                                                    | Set            | tings         |

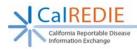

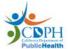

## Section 2: Windows XP Requirements

The following settings are **required** to access CalREDIE using Windows XP

## 1. Set text DPI to 96 DPI

- a. Right-Click your Desktop
- b. Select "Properties"
- c. Click the "Settings" tab
- d. Select "Advanced"

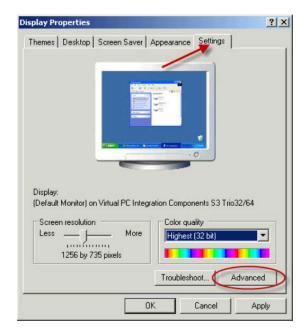

- e. Select "Normal size (96 DPI)"
- f. Click "OK"
- g. Click "Yes" on pop-up window to reboot your computer

| eral Adapter Monitor Troubleshoot                                                                                                    |       |
|----------------------------------------------------------------------------------------------------|-------|
| Display                                                                                                    |       |
| If your screen resolution makes screen items too small to view<br>comfortably, you can increase the DPI to compensate. To cha<br>font sizes only, click Cancel and go to the Appearance tab. |       |
| OPI setting:                                                                                                    |       |
| Normal size (96 DPI)                                                                                                    |       |
| Normal size (96 dpi)                                                                                                    |       |
| Compatibility                                                                                                    |       |
| Some programs might not operate properly unless you restart<br>computer after changing display settings.                                                                                     | the   |
| After I change display settings:                                                                                                    |       |
| C Restart the computer before applying the new display set                                                                                                    | tings |
| Apply the new display settings without restarting                                                                                                    |       |
| Ask me before applying the new display settings                                                                                                    |       |
| Some games and other programs must be run in 256-color mod<br>earn more about running programs in 256-color mode.                                                                            | de.   |

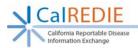

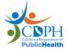

?

## Section 3: Troubleshooting

The following can help resolve common issues:

**Please note:** If you are unable to access or change any of these settings please contact your system administrator.

## 1. EFC upload feature is missing.

a. Verify that you see a blank box instead of the Data Source drop down menu

### Acquire Files

|                                           |                                                                                                    | -                               |
|-------------------------------------------|----------------------------------------------------------------------------------------------------|---------------------------------|
| Patient: Fake, Data<br>Record ID: 2377473 | File Upload Method:    Advanced (ActiveX)   TWAIN                                                                                                    | (ActiveX) O Simple (HTTP)       |
| * Album Name:                             | Due to limitations within your browser, a maximum of 5 MB of files         When scanning images, monitor the progress indicator to determine maximum allowance. When you are at the limit, close the scanning         Internet Explorer Add-on Installer - Security Warning         Do you want to install this software?         Name: CMRImageScan.cab         Publisher: Atlas Development Corporation         Install       Don't Install | ne when you are approaching the |
| Files in the Album:<br>File               | While files from the Internet can be useful, this file type can potentially harm your computer. Only install software from publishers you trust. <u>What's the risk?</u>                                                                                                    | Delete                          |
| ( PREV   NEXT )                           |                                                                                                    |                                 |

- b. Have your system administrator log into your computer with their Windows account and then let you log into your CalREDIE account.
- c. Navigate through the EFC to the Upload window
- d. Update your browser settings to match those in this document
- e. You can now logoff CalREDIE and Windows
- f. Log back into the computer with your normal Windows account
- g. The EFC file upload/scanning will be present from now on